## **Applying for Earth Science Scholarships**

**1.** When you start the application process, you need to determine if you have to select your college. Current UNI students should already have this preselected, but you never know with this system. If the view at the first page of the application form looks like this –

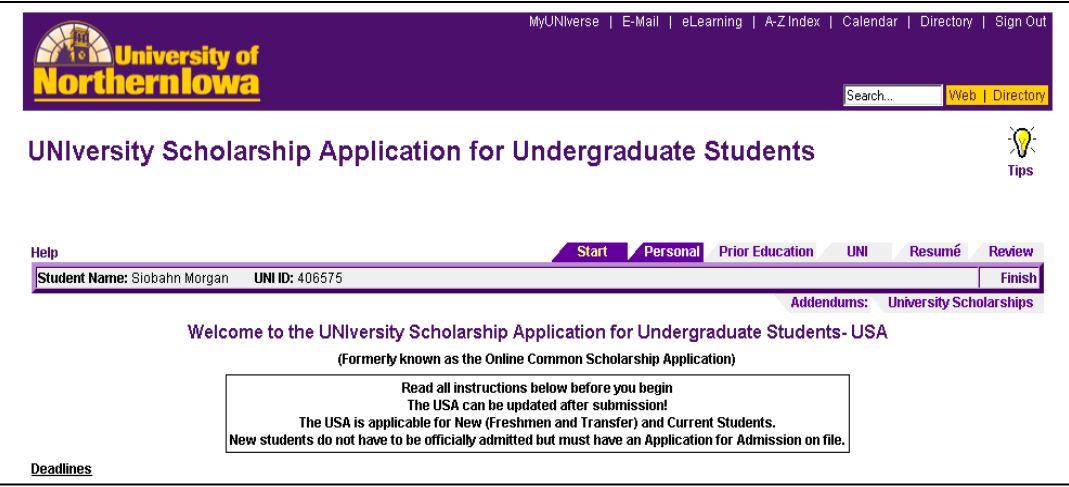

with no colleges listed below your name bar, then you need to go to the very bottom of the initial page (also found by clicking the *Start* tab shown above) and select **Humanities, Arts and Sciences** as is shown below, and then press **Save & Continue**.

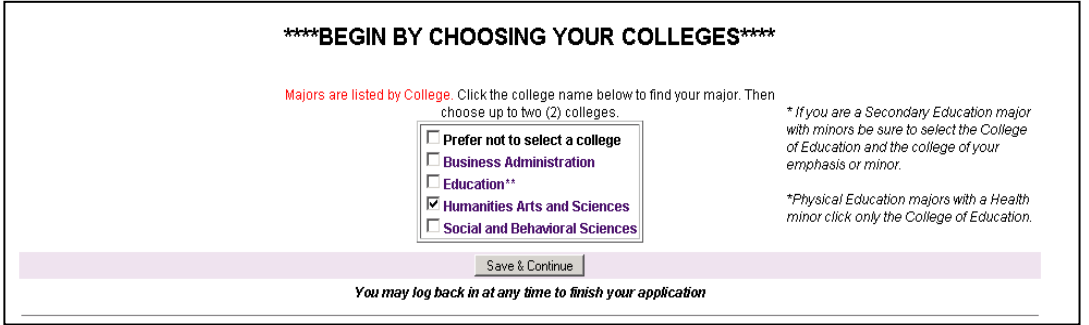

After that, you should have the following at the top of each page you go to –

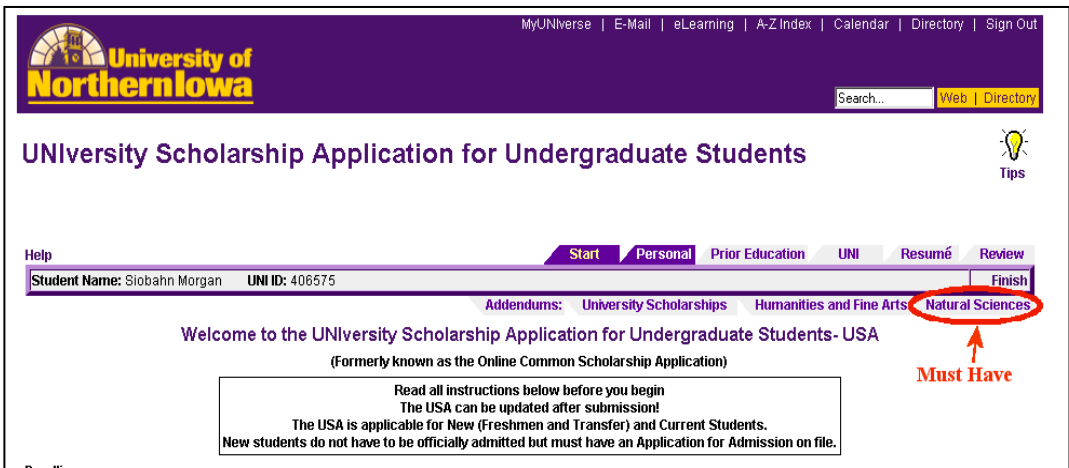

**2.** Continue to fill out each part of the application including personal information, prior education, resume and so forth. **NOTE:** If you are an incoming high school student with college credits, you are still classified as a **New Freshman.** Even if you have 40 credits worth of material from a community college, but you are still in high school, you need to select New Freshman. Only students who are currently *only* attending colleges/universities other than UNI qualify as **New Transfer.** Of course, if you have no college credits and are currently a high school student, then you are a **New Freshman.**

It is best if you upload a thorough resume that includes information about prior work experience, any special skills, awards, volunteer work, and the names of references. There is no preferred format or structure to the resume, and standard word processing formats that you can upload are Microsoft Word, PDF, or RTF files.

**3.** After filling out the general background material, you get to the University Scholarships and the college specific scholarship page. Carefully read the instructions and answer the questions. If any scholarship requires a specific essay, write and upload the essay – your scholarship **will** depend upon it!

These instructions do not cover the University Scholarships in detail, but if you want to be considered for any of the scholarships listed at the top of that page, such as those shown below, you need to check the box next to the name and then press the **Choose Division(s)** button. This will refresh the screen and provide additional places for you to input material. For example, if you want to apply for a Presidential Scholarship, you need to select that option, press **Choose Division(s)** and then fill out that part of the form.

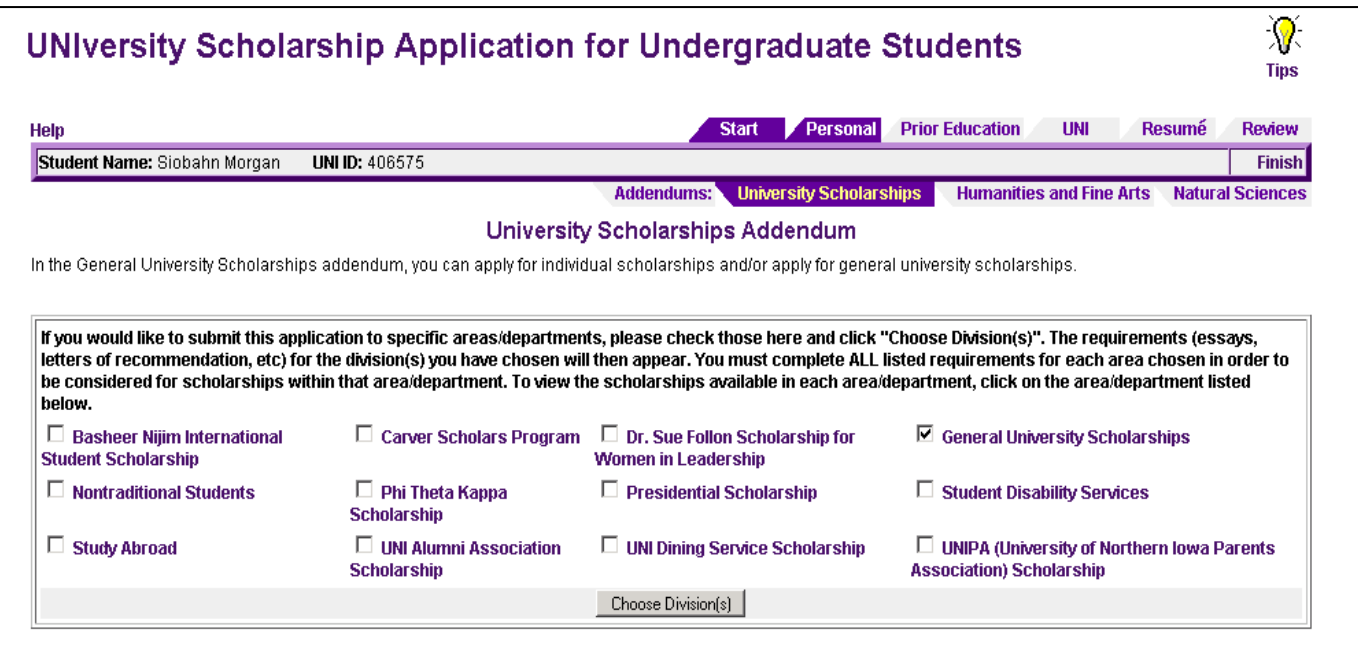

**4. Natural Science Scholarships – This is the important bit….** There are going to be two sets of instructions here, one for incoming (new to UNI) students and one for students currently at UNI. So make sure you follow the correct set of instructions.

## **NEW STUDENT INSTRUCTIONS**

You need only fill out the application in the General Natural Sciences Scholarship Section for incoming students. Make sure that this section is checked on the top of the page – it should be by default, so don't un-check it.

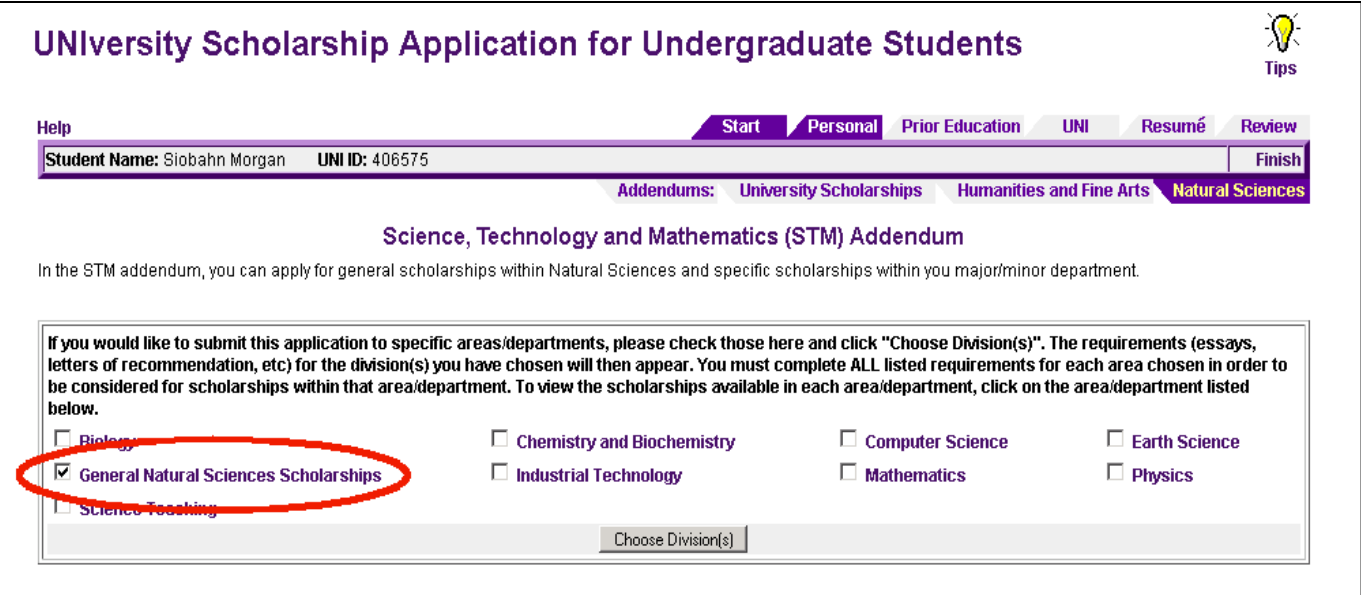

And then fill out the remainder of the section for incoming students that is provided immediately below this. **YOU DO NOT HAVE TO FILL OUT ANY OTHER PART OF THE NATURAL SCIENCE APPLICATION.** If you check the "Earth Science" option in the menu shown above, the instructions will basically tell you to fill out the form in the general scholarship section.

The "Science, Technology, and Mathematics Scholarship (STM)" is open to all incoming students and this is the only part of Natural Science scholarship page you need to fill out. In this form you **must** do the following –

- Select "Earth Science" as is shown in the image on the next page.  $\bullet$
- Send copies of your high school transcripts to the Scholarship coordinator  $\bullet$
- Complete and upload the essay that is requested, which in this case is the third essay option (unless you also want to be considered for the industrial technology and biology scholarships)
- Have two letters of recommendation sent to the scholarship coordinator make sure these are from people who are familiar with your Earth Science skills and interests. Letters from your current employer may not be helpful, especially if that job has nothing to do with the earth sciences.
- The FAFSA application is not required for the Earth Science scholarship, but it may be helpful for other scholarships, so you should also do that.
- Applying for admission to UNI is of course required if you don't come to UNI, you will not get any UNI scholarships.

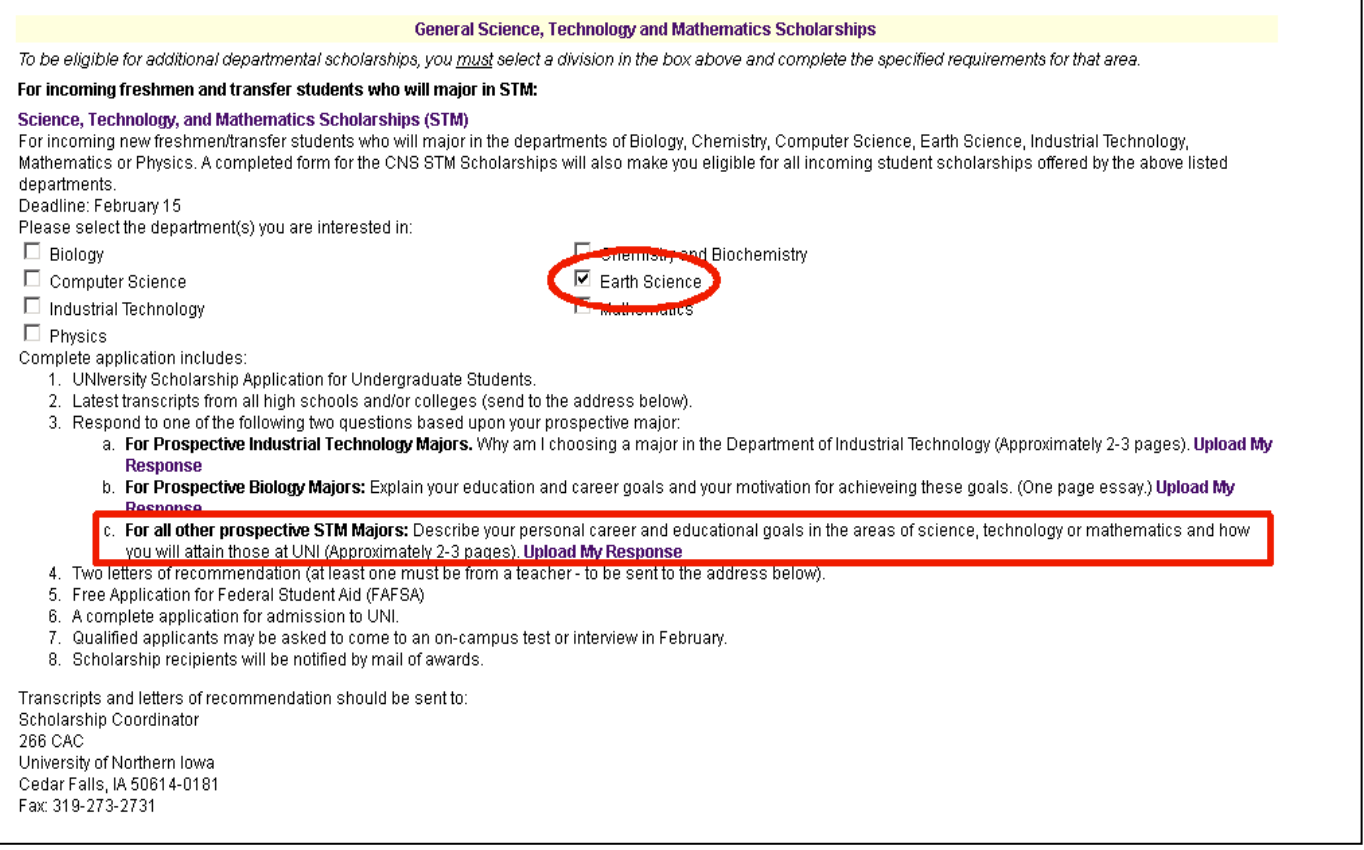

Further down the page there is a reddish block that says "**After reading the requirements of the scholarship(s) in this section do you wish to continue to submit your information to General College of Natural Sciences Scholarships? Before continuing, make sure all required information is complete (including uploaded essays). Yes No"**. If everything is ready to go, then select **Yes** and continue on down to the bottom of the page and press the **Save & Continue** button.

**That is all you need to do to be eligible for an Earth Science Scholarship if you are a new student to UNI (current high school, or transfer student). If you are applying for scholarships in more than one science area, then all of the departments you selected in the STM section shown above will be looking at your application (including your essay).** 

You can go back and change any parts of the application later, but make sure you make any necessary changes before any scholarship deadlines.

## **CURRENT UNI STUDENT INSTRUCTIONS**

If you want to be eligible for any "college" level awards, make sure you keep the General Natural Sciences Scholarship Section activated. It should be selected initially, and it is in your best interests to keep it like that even if you don't apply for a specific scholarship. To activate the Earth Science scholarships, also select the Earth Science option and press the "Choose Division(s)" button. If you are applying for any scholarships in other departments in the natural sciences, you'll have to select those as well. So at a bare minimum, your selections should appear as shown below.

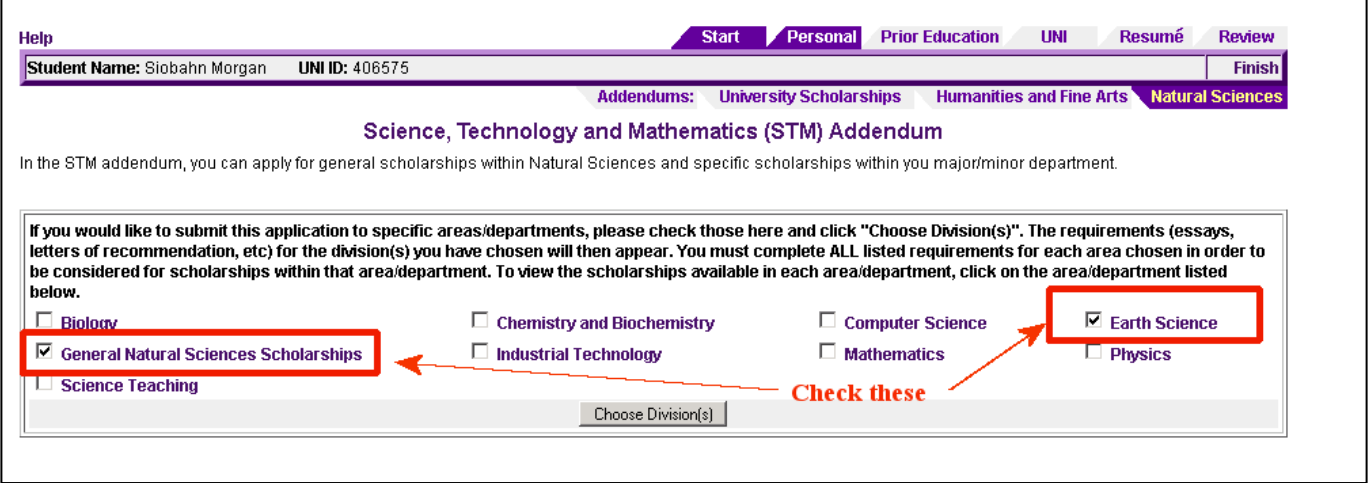

If you want to apply for General Natural Science Scholarships, fill in the section "For current Science, Technology and Mathematics majors:" as shown below. The first part covers several different scholarships. The Clifford McCollum Scholarship and the McKay Study Abroad Scholarship have specific criteria and you can also apply for those if you want to. Just don't forget to upload essays where required or provide additional information if necessary.

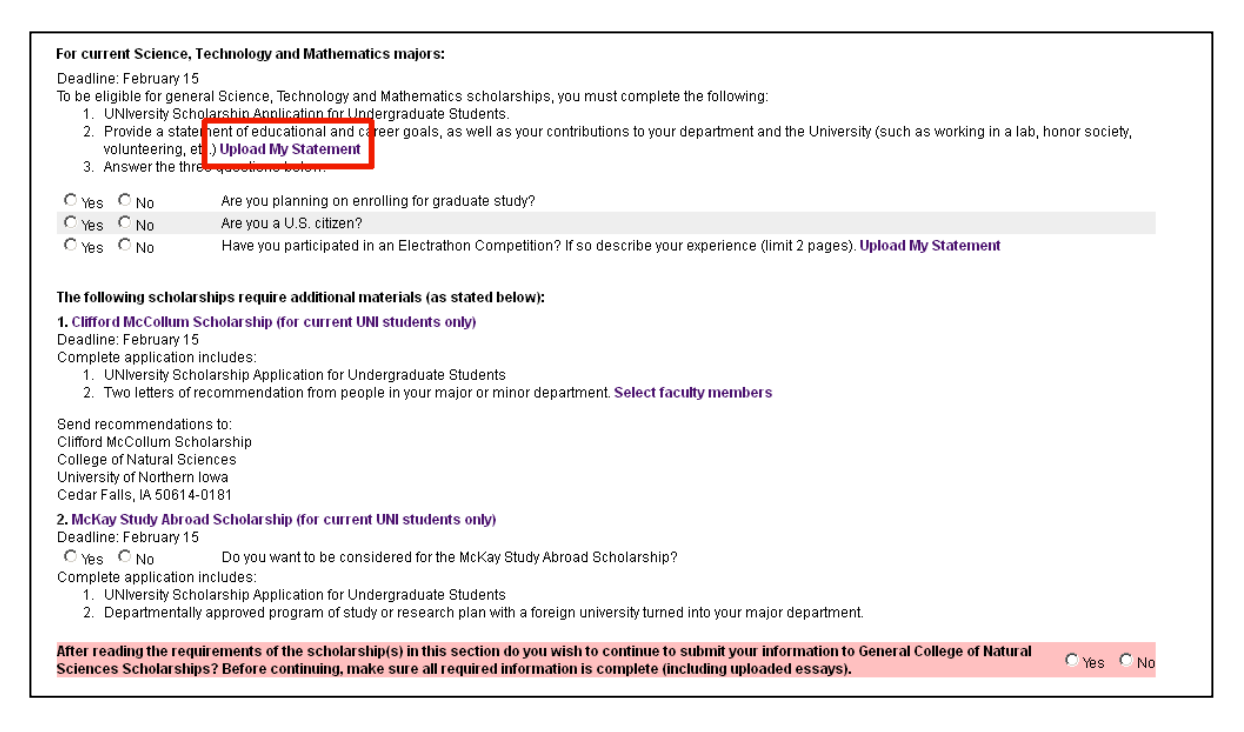

At the very end of this section there is a Yes-No question which should be answered – make sure you have everything ready before continuing on.

The current Earth Science students section is shown below. If this doesn't appear, it means you did not select "Earth Science" and press "Choose Division(s)" as instructed on the previous page.

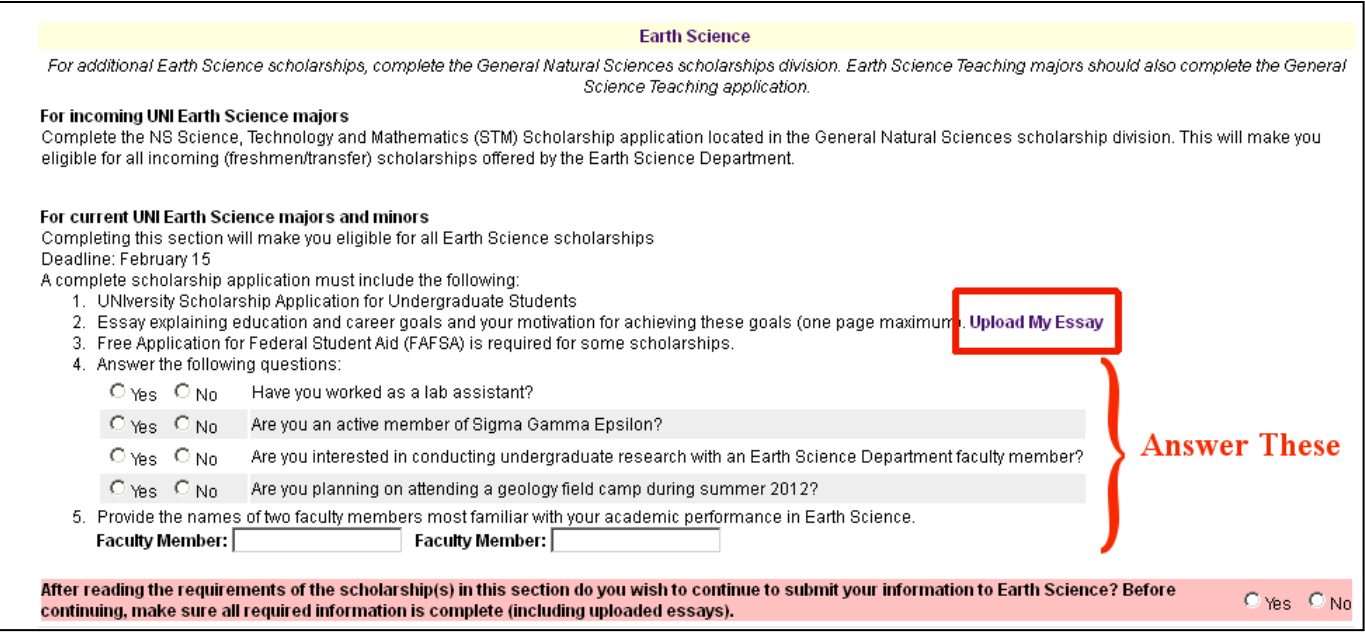

The requirements here are pretty straightforward, including an essay (this can be similar or the same as a previous essay, so long as it addresses what is required), and various questions. And at the end is the same "Yes-No" question.

At the very bottom of the page is a "Save & Continue" button which will complete the Natural Science section. If necessary, you can go back and change anything, but make sure those changes are made before any of the deadlines for scholarships.